## **HƯỚNG DẪN THAM GIA BẢO VỆ ĐỒ ÁN/KHÓA LUẬN TỐT NGHIỆP**

**(Dành cho Sinh viên)**

Hướng dẫn tham gia Bảo vệ Đồ [án/Khóa luận tốt nghiệp Online ĐỐI VỚI SINH VIÊN](#page-1-0) ........2

## <span id="page-1-0"></span>**Hướng dẫn tham gia Bảo vệ Đồ án/Khóa luận tốt nghiệp Online ĐỐI VỚI SINH VIÊN**

**Bước 1**: Truy cập link [https://mydtu.duytan.edu.vn.](http://mydtu.duytan.edu.vn/) Tiến hành Đăng nhập vào hệ thống.

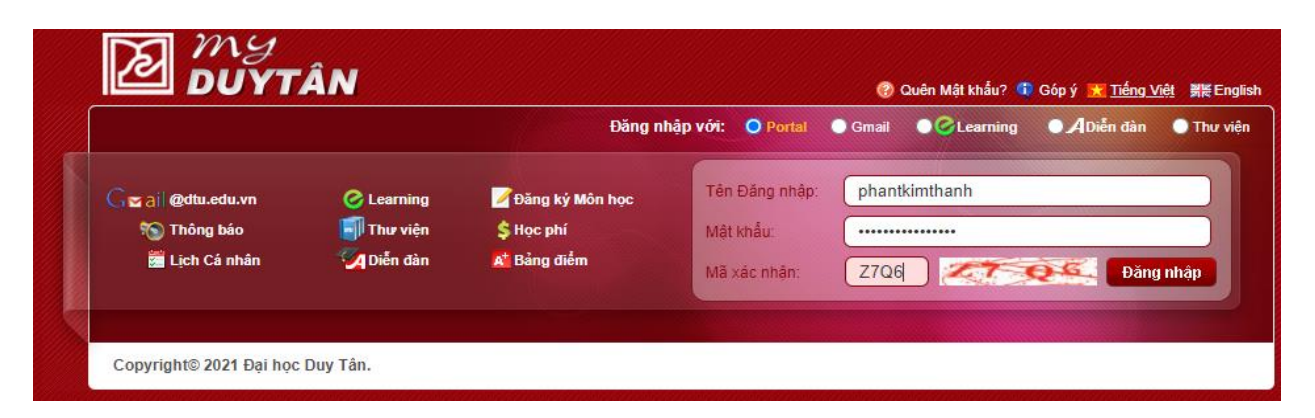

**Bước 2**: Kích chọn **eLearning** để vào hệ thống **Học tập Trực tuyến**

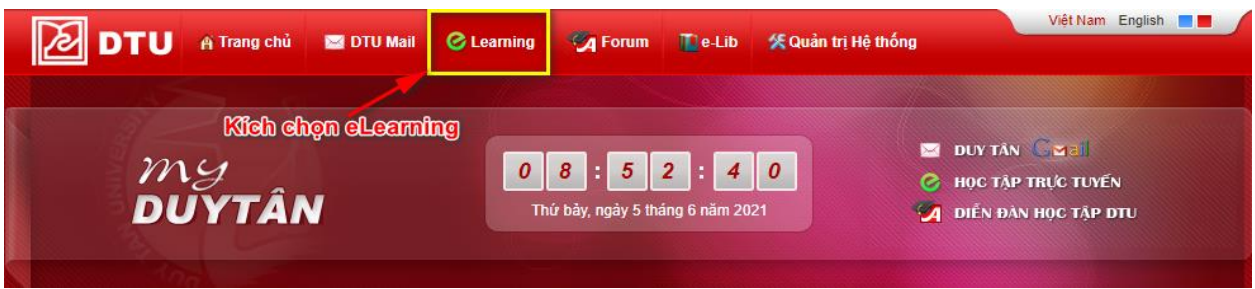

**Bước 3**: Bấm vào **More Sites** Chọn Lớp Môn Học đã được phân vào Hội đồng **(**ví dụ: **CMU-SE 451 PIS (2021S))**

**Sinh viên phải chú ý, dựa trên danh sách Hội đồng (lớp môn học) mà Khoa đã thông báo và phân công, chọn lớp môn học trên eLearning cho chính xác.**

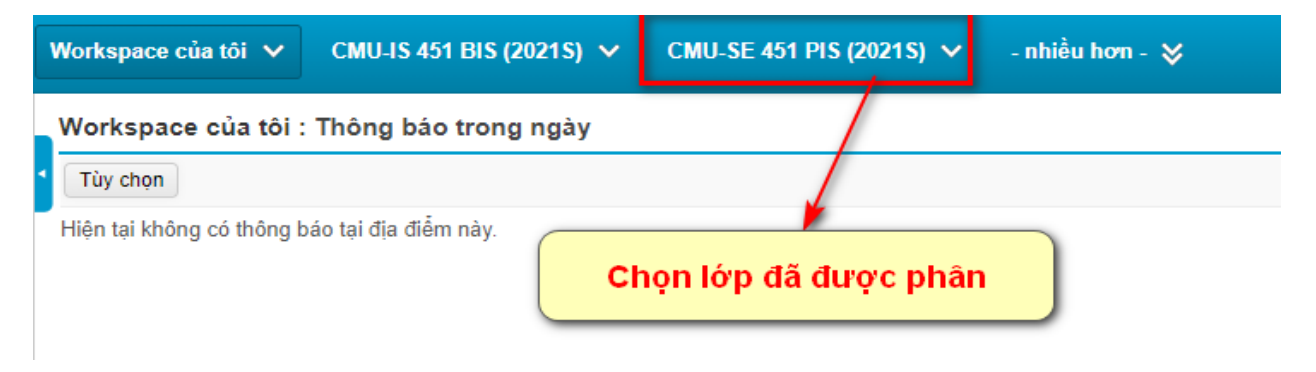

**Bước 4:** Sau khi lớp được hiển thị, Kích vào mục **Online Classes** (ở menu bên trái), click **JOIN** để tham gia buổi bảo vệ tốt nghiệp

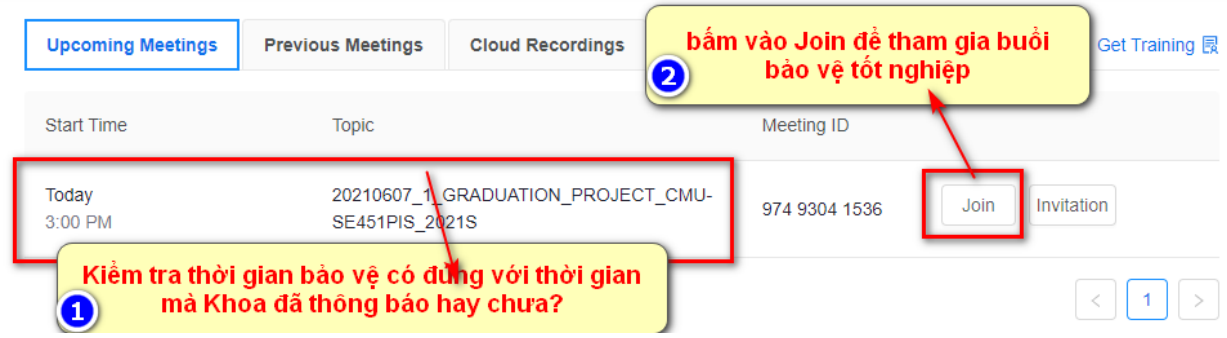